# Outil d'observation de la vie dans les espaces publics

Frédérick Chabot, étudiant à la maîtrise recherche Septembre 2023

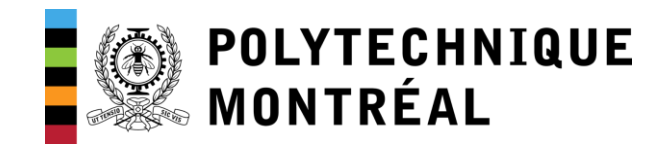

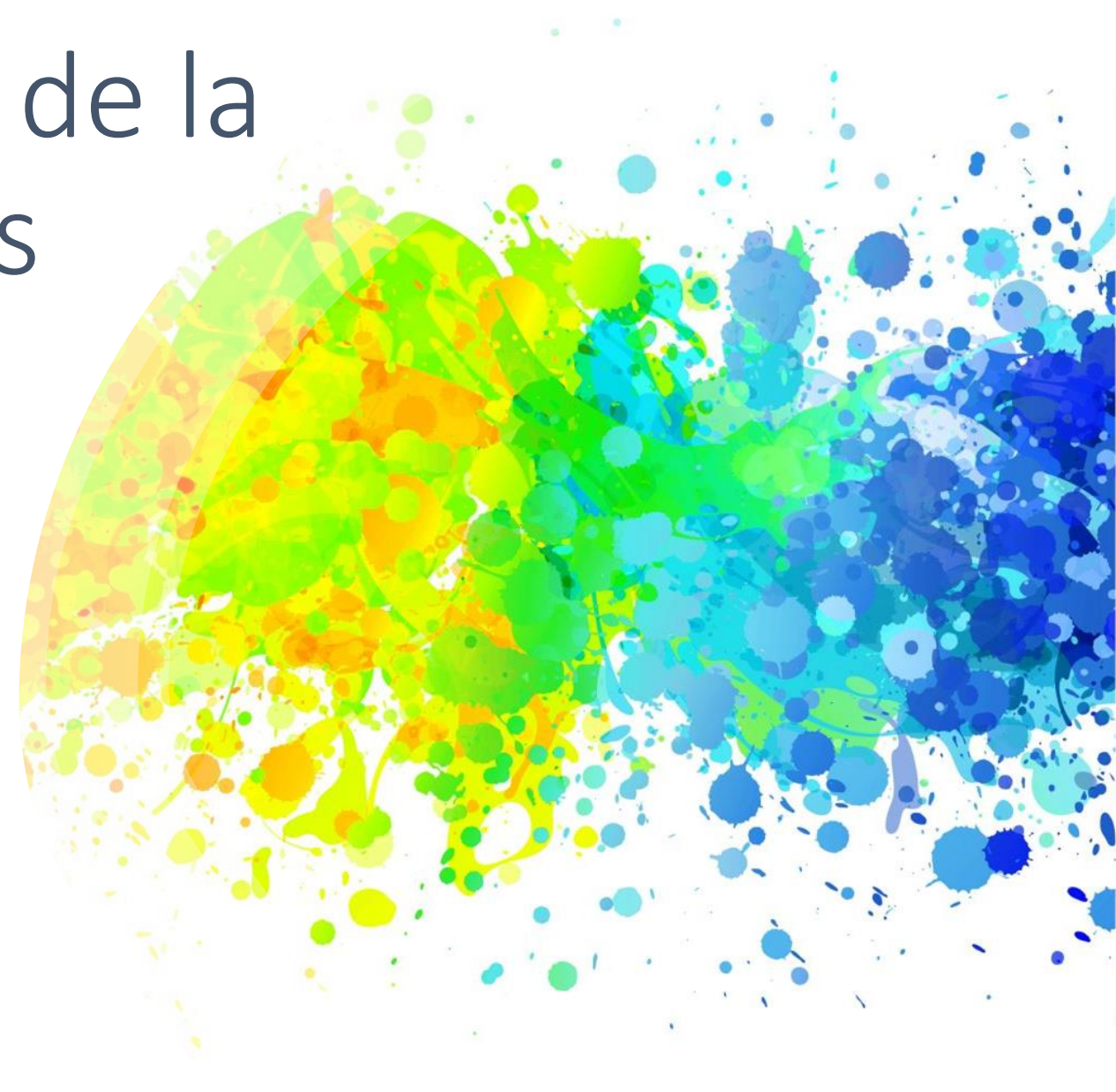

#### Sommaire

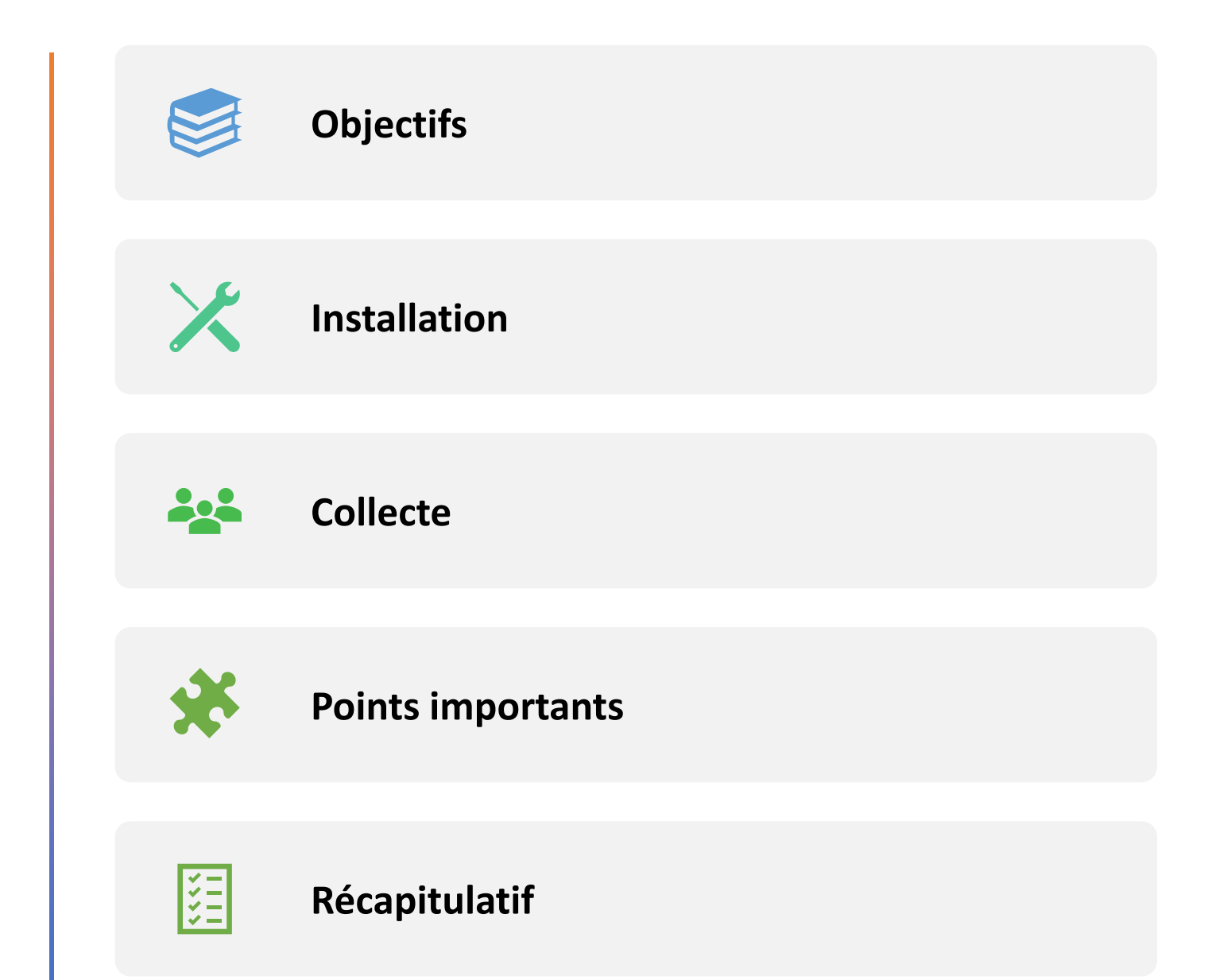

#### Objectifs de l'application

- ∞ Outil standardisé et flexible pour tous les besoins
- Démocratisation de la méthodologie et de l'information sur nos espaces ∞

十

- ∞ Participation/engagement citoyen
- ∞ Accessible pour tous (ressource humaine et monétaire)
- Mieux comprendre nos espaces pour mieux répondre aux besoins ∞

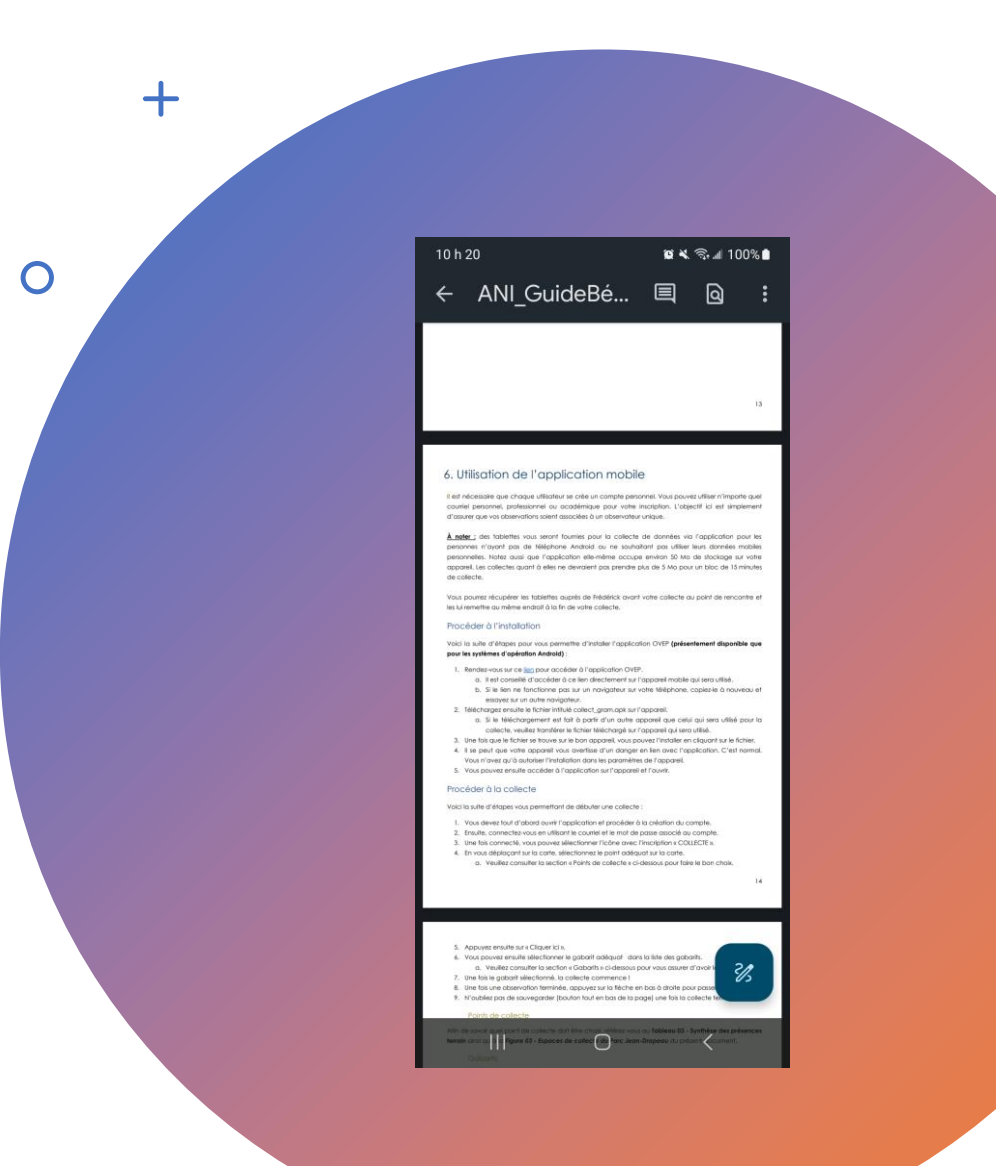

### Étapes pour l'installation

- · Accéder au Guide et cliquer sur le l'hyperlien en page 14.
	- · Utiliser directement l'appareil où l'application sera installée.

aque utilisateur se crée un compte personnel. Vous pou professionnel ou académique pour votre inscription. L'objectif vos observations soient associées à un observateur unique.

er : des tablettes vous seront fournies pour la collecte de données via l'application p sonnes n'ayant pas de téléphone Android ou ne souhaitant pas utiliser leurs données moi personnelles. Notez aussi que l'application elle-même occupe environ 50 Mo de stockage sur voti appareil. Les collectes quant à elles ne devraient pas prendre plus de 5 Mo pour un bloc de 15 minutes de collecte.

Vous pourrez récupérer les tablettes auprès de Frédérick avant votre collecte au point de rencontre et les lui remettre au même endroit à la fin de votre collecte.

#### Procéder à l'installation

Voici la suite d'étapes pour vous permettre d'installer l'application OVEP (présentement disponible que pour les systèmes d'opération Android) :

- 1. Rendez-vous sur ce lien pour accéder à l'application OVEP.
	- a. Il est conseillé d'accéder à ce lien directement sur l'appareil mobile qui sera utilisé.
	- b. Si le lien ne fonctionne pas sur un navigateur sur votre téléphone, copiez-le à nouveau et essayez sur un autre navigateur.
- 2. Téléchargez ensuite le fichier intitulé collect\_gram.apk sur l'appareil.
	- a. Si le téléchargement est fait à partir d'un autre appareil que celui qui sera utilisé pour la collecte, veuillez transférer le fichier téléchargé sur l'appareil qui sera utilisé.
- 3. Une fois que le fichier se trouve sur le bon appareil, vous pouvez l'installer en cliquant sur le fichier.
- 4. Il se peut que votre appareil vous avertisse d'un danger en lien avec l'application. C'est normal. Vous n'avez qu'à autoriser l'installation dans les paramètres de l'appareil.
- 5. Vous pouvez ensuite accéder à l'application sur l'appareil et l'ouvrir.

#### éder à la collecte

d'étapes vous permettant de débuter une collecte :

ut d'abord ouvrir l'application et procéder à la création du comvous en utilisant le courriel et le mot de passe associé vez sélectionner l'icône avec l'inseri

#### Étapes pour l'installation

- Accéder au Guide et cliquer sur le l'hyperlien en page 14.
	- · Utiliser directement l'appareil où l'application sera installée.

 $+$ 

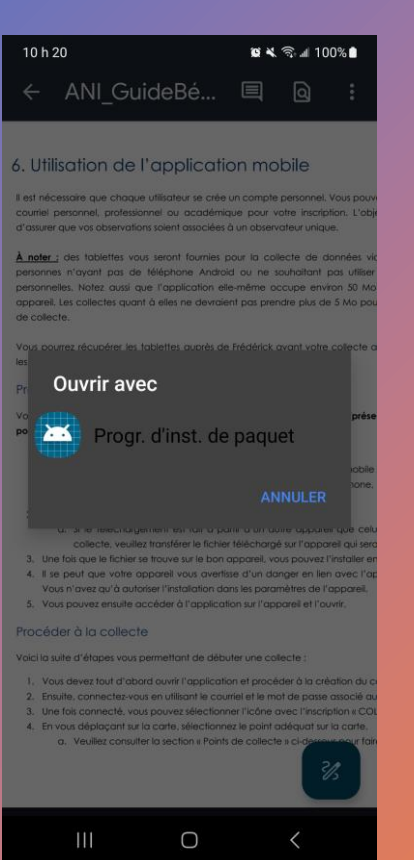

 $+$ 

 $\overline{O}$ 

#### Étapes pour l'installation

- · Accéder au Guide et cliquer sur le l'hyperlien en page 14.
	- · Utiliser directement l'appareil où l'application sera installée.
- Choisissez l'application par défaut de votre appareil pour ouvrir le fichier.
	- · Si une erreur (message de sécurité) apparaît, allez dans les paramètres de sécurité et autoriser le téléchargement.

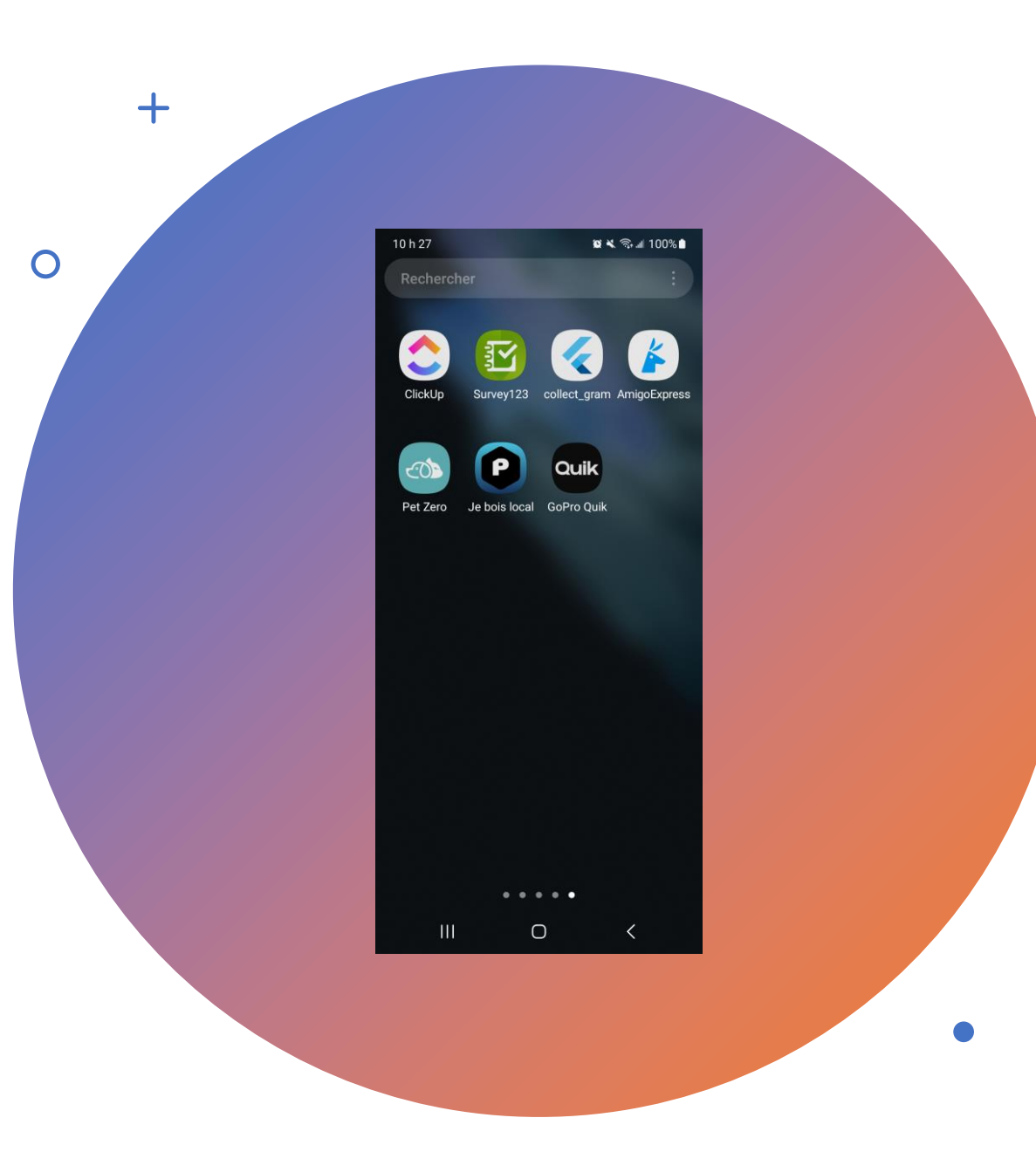

### Étapes pour l'installation

- · Accéder au Guide et cliquer sur le l'hyperlien en page 14.
	- · Utiliser directement l'appareil où l'application sera installée.
- Choisissez l'application par défaut de votre appareil pour ouvrir le fichier.
	- · Si une erreur (message de sécurité) apparaît, allez dans les paramètres de sécurité et autoriser le téléchargement.
- Accéder au menu des applications et ouvrir l'application nommée « collect\_gram » !

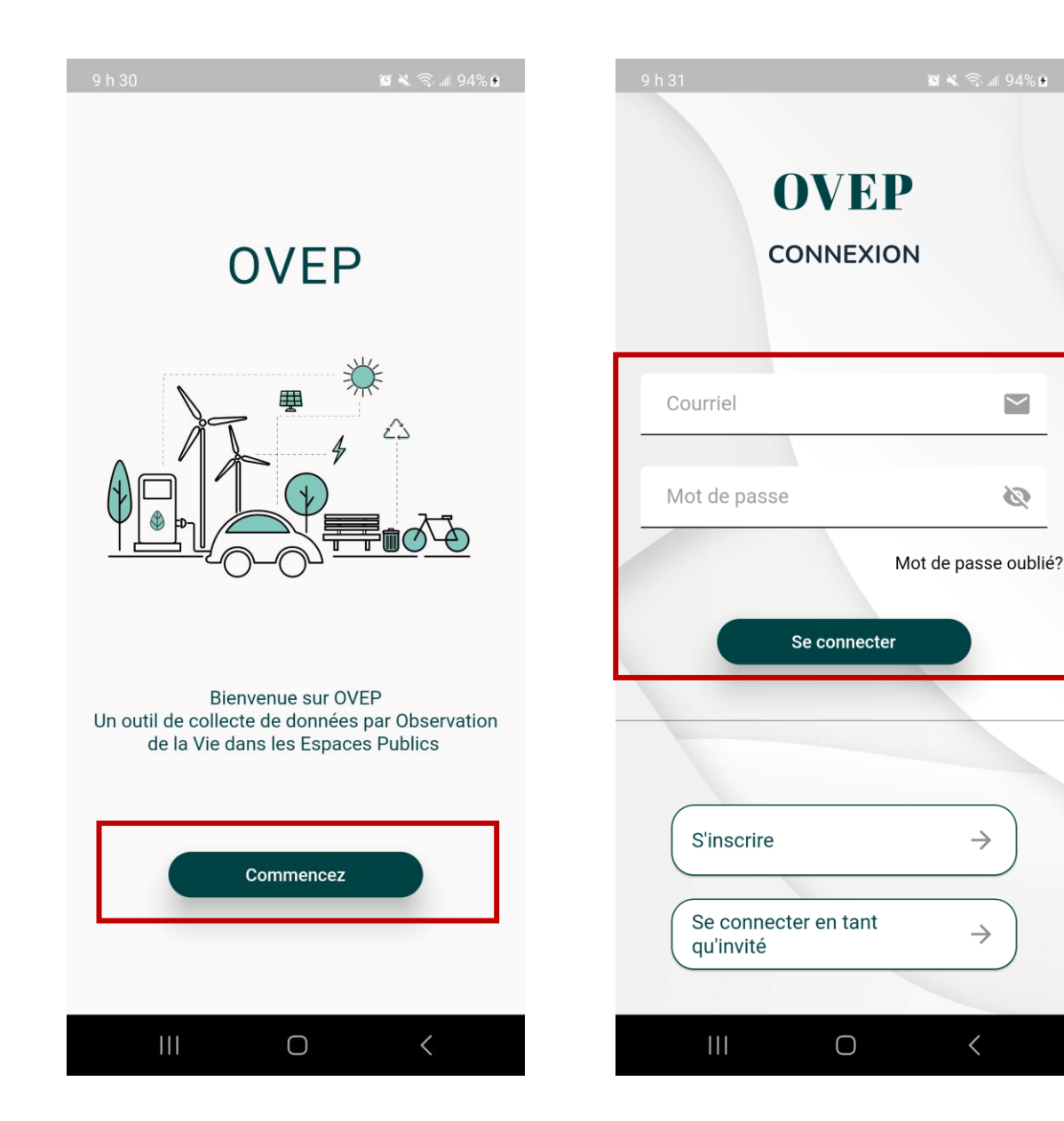

- Se connecter en utilisant le compte fourni.
	- Se référer à l'agent terrain ou Frédérick pour tout problème de connexion.

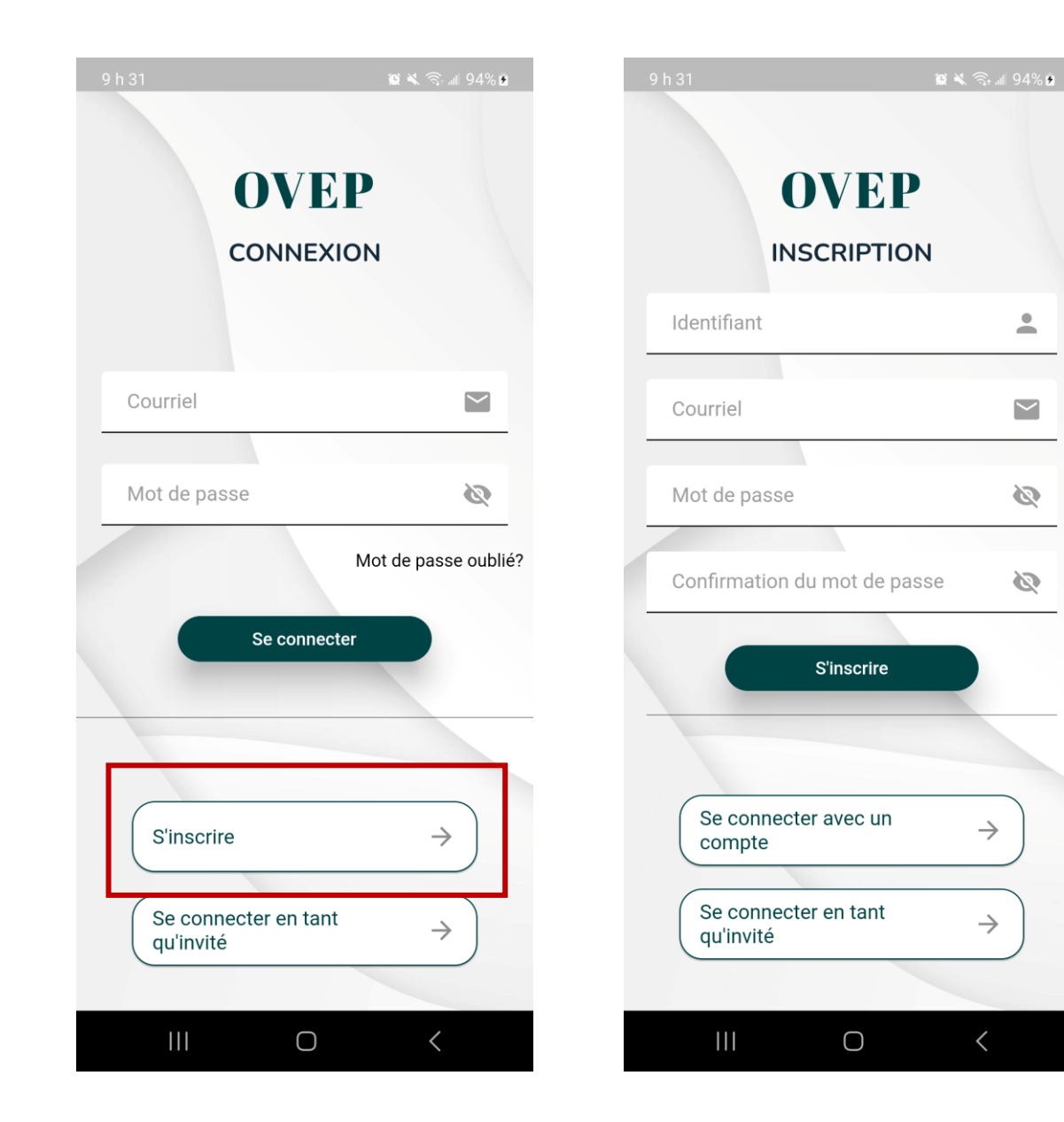

- Se connecter en utilisant le compte fourni.
	- Se référer à l'agent terrain ou Frédérick pour tout problème de connexion.
	- S'inscrire si ce n'est pas déjà fait !

- Se connecter en utilisant le compte fourni.
	- · Se référer à l'agent terrain ou Frédérick pour tout problème de connexion.
	- · S'inscrire si ce n'est pas déjà fait !
- Cliquer sur « COLLECTE ».

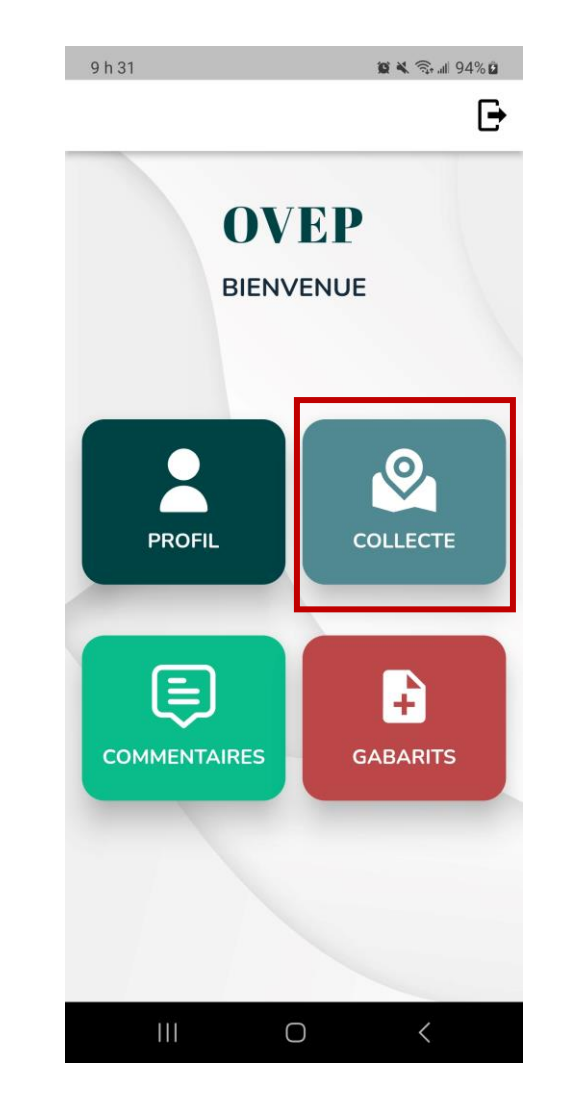

 $+$ 

- Se connecter en utilisant le compte fourni.
	- · Se référer à l'agent terrain ou Frédérick pour tout problème de connexion.
	- · S'inscrire si ce n'est pas déjà fait !
- Cliquer sur « COLLECTE ».
- · Sur la carte, sélectionner le point correspondant au site où vous êtes.

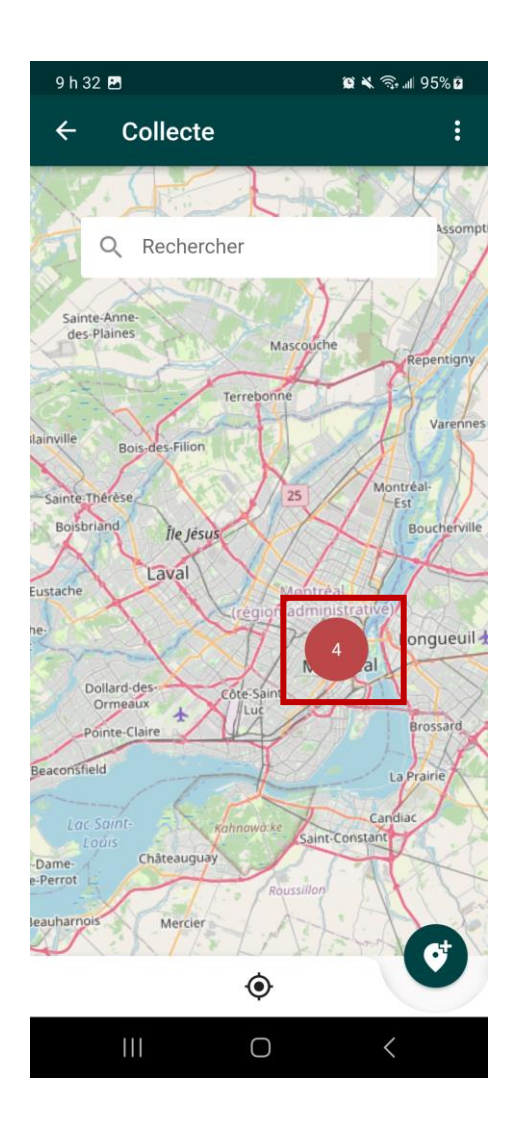

- Se connecter en utilisant le compte fourni.
	- · Se référer à l'agent terrain ou Frédérick pour tout problème de connexion.
	- · S'inscrire si ce n'est pas déjà fait !
- Cliquer sur « COLLECTE ».
- · Sur la carte, sélectionner le point correspondant au site où vous êtes.
	- Cliquer ensuite sur « Cliquer ici » pour voir les caractéristiques du site de  $\bullet$ collecte.

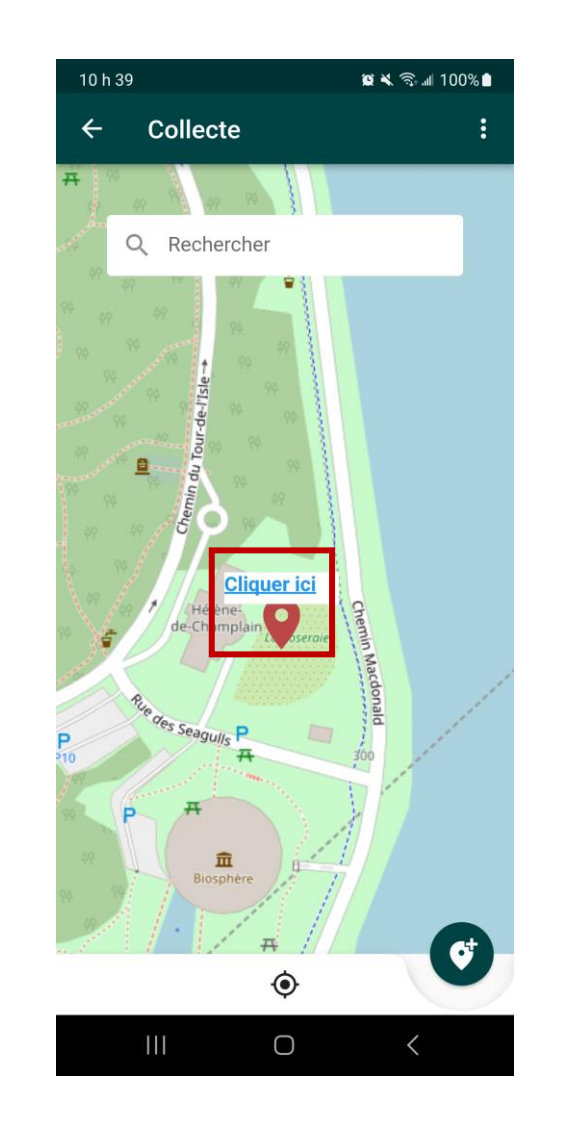

┿

- Se connecter en utilisant le compte fourni.
	- · Se référer à l'agent terrain ou Frédérick pour tout problème de connexion.
	- · S'inscrire si ce n'est pas déjà fait !
- Cliquer sur « COLLECTE ».
- · Sur la carte, sélectionner le point correspondant au site où vous êtes.
	- Cliquer ensuite sur « Cliquer ici » pour voir les caractéristiques du site de  $\bullet$ collecte.
	- Vérifier que c'est le bon site, puis cliquer sur « Collecter » pour passer à la page suivante.

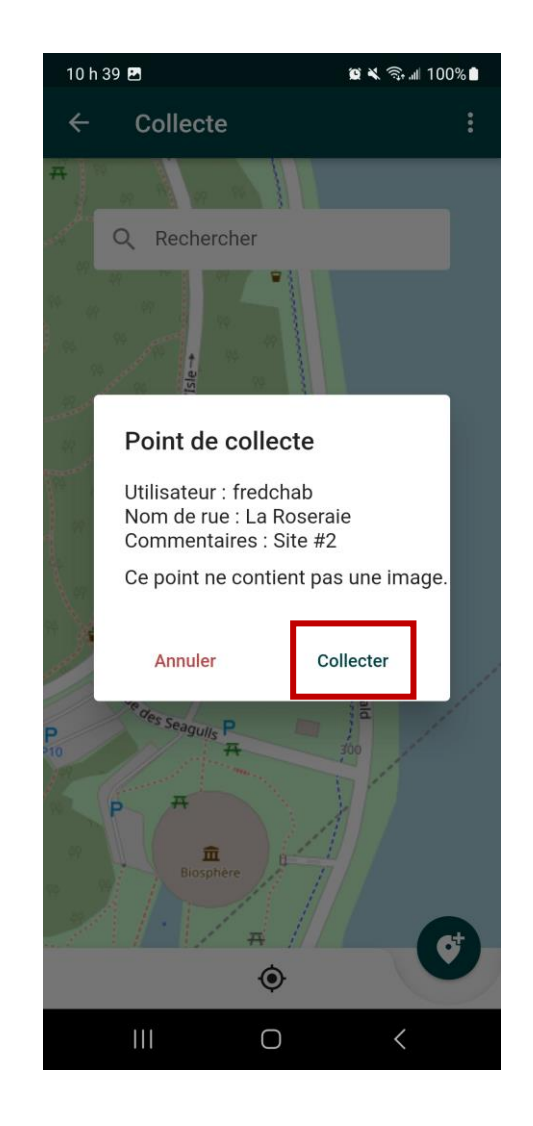

 $\boldsymbol{+}$ 

- Se connecter en utilisant le compte.
	- · Se référer à l'agent terrain ou Frédérick pour tout problème de connexion.
	- · S'inscrire si ce n'est pas déjà fait !
- Cliquer sur « COLLECTE ».
- · Sur la carte, sélectionner le point correspondant au site où vous êtes.
	- Cliquer ensuite sur « Cliquer ici » pour voir les caractéristiques du site de  $\bullet$ collecte.
	- Vérifier que c'est le bon site, puis cliquer sur « Collecter » pour passer à la page suivante.
- · Choisir le gabarit correspondant à la grille utilisée pour le bloc de collecte.
	- La collecte peut commencer !

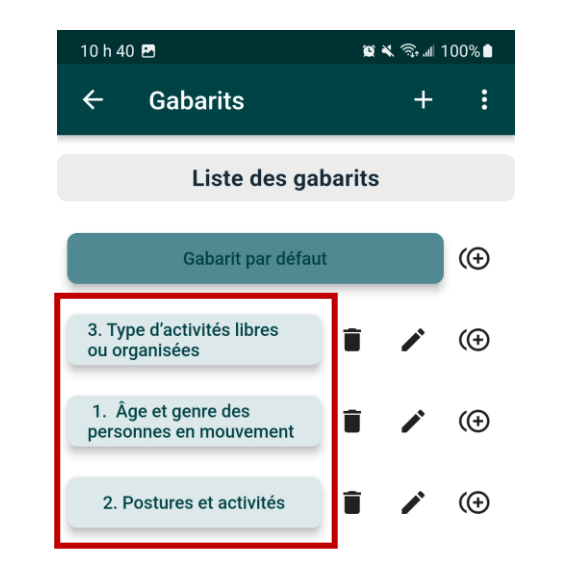

┿

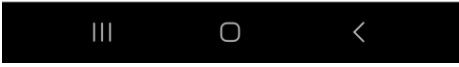

#### $\overline{O}$ 10h40 m  $\otimes$   $\leq$   $\leq$   $\leq$  100%  $\leftarrow$  Observations Activités actives Utilisant arbre Sport Jeu Activités passives Manger **Discussion** Lecture **Utilisant arbre** Équip. élect. Relaxation Type de groupe  $\bigcirc$  Moins de 4  $O$  5-9  $\bigcirc$  10 et plus Nombre de personnes : Entier iceaz un nombra Entiar  $\rightarrow$

 $\bigcirc$ 

 $\mathbf{||}$ 

 $+$ 

#### Une fois dans la collecte

- · Sélectionner les valeurs adéquates selon votre observation directe au terrain.
	- · Puis, utiliser la flèche en bas à droite pour passer à l'observation suivante. PAS "Sauvegarder".

#### $\overline{O}$  $\otimes$   $\leq$   $\leq$   $\leq$  100% 10h40 四 Observations  $\leftarrow$ Type de groupe  $\odot$ Moins de 4  $\bigcap$  5-9 ∩ 10 et plus Nombre de personnes : Entier  $1/255$ Commentaire Commentaires sur votre observation en cours: Entrez des commentaires sur votre observati.  $0/25$ **B** Sauvegarder  $\times$  Annuler

 $+$ 

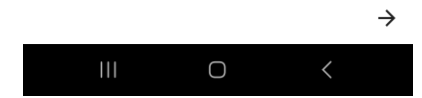

### Une fois dans la collecte

- · Sélectionner les valeurs adéquates selon votre observation directe au terrain.
	- · Puis, utiliser la flèche en bas à droite pour passer à l'observation suivante. PAS "Sauvegarder".
- · Une fois arrivé à la fin du bloc de collecte, appuyer sur « Sauvegarder » tout en bas de la page d'observation.

#### Points importants

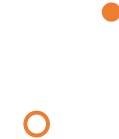

 $+$ 

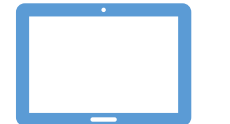

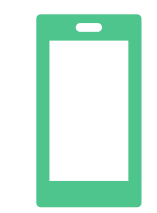

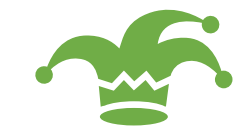

#### **Des tablettes seront fournies si vous n'avez pas d'appareil Android**

Venez me voir pour le prêt de tablette (Frédérick)

#### **Pour ceux et celles qui ont un Android et veulent utiliser leur appareil :**

L'application occupe environ 50 Mo de stockage.

Une collecte de données prend environ 5 Mo pour un bloc de 15 minutes. Pour un 3h, c'est donc moins de 50 Mo.

Vous devez vous créer un compte !!!

La grille 4 doit être remplie une seule fois à la fin du 3<sup>e</sup> bloc d'observation (grille #3)

**Durant la collecte, ne pas regarder ce que l'autre observateur note !**

### Points importants

#### • Veuillez utiliser ces comptes pour vous connecter :

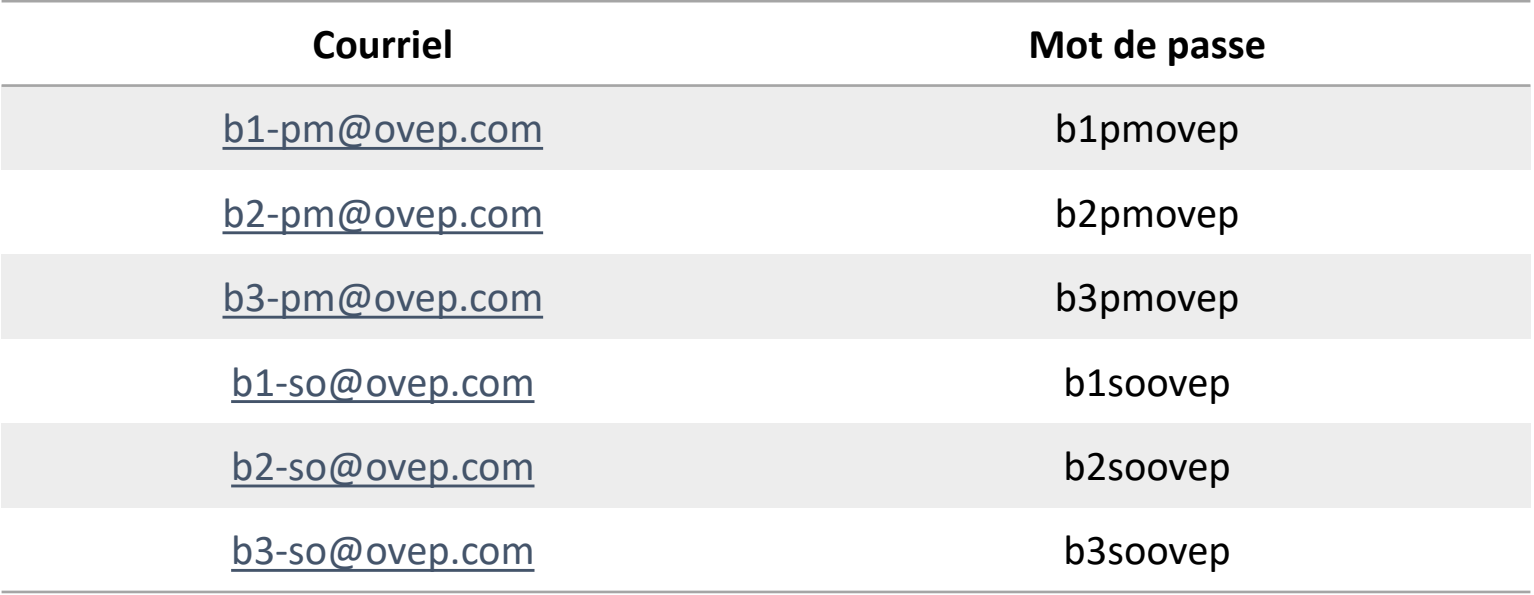

 $+$ 

 $\Omega$ 

• Exemple : « b1-pm » -> « b1 » pour « bloc 1 », donc la première heure d'observation et « pm » pour « après-midi ». Donc, pour la première heure d'observation de l'après-midi, il faut se connecter sur « b1-pm ». « b1-so » serait donc le premier bloc d'observation en soirée (« so »).

### Points importants

• Plages horaire et blocs d'heure (chaque bloc comportant 3 séances de 15 minutes) :

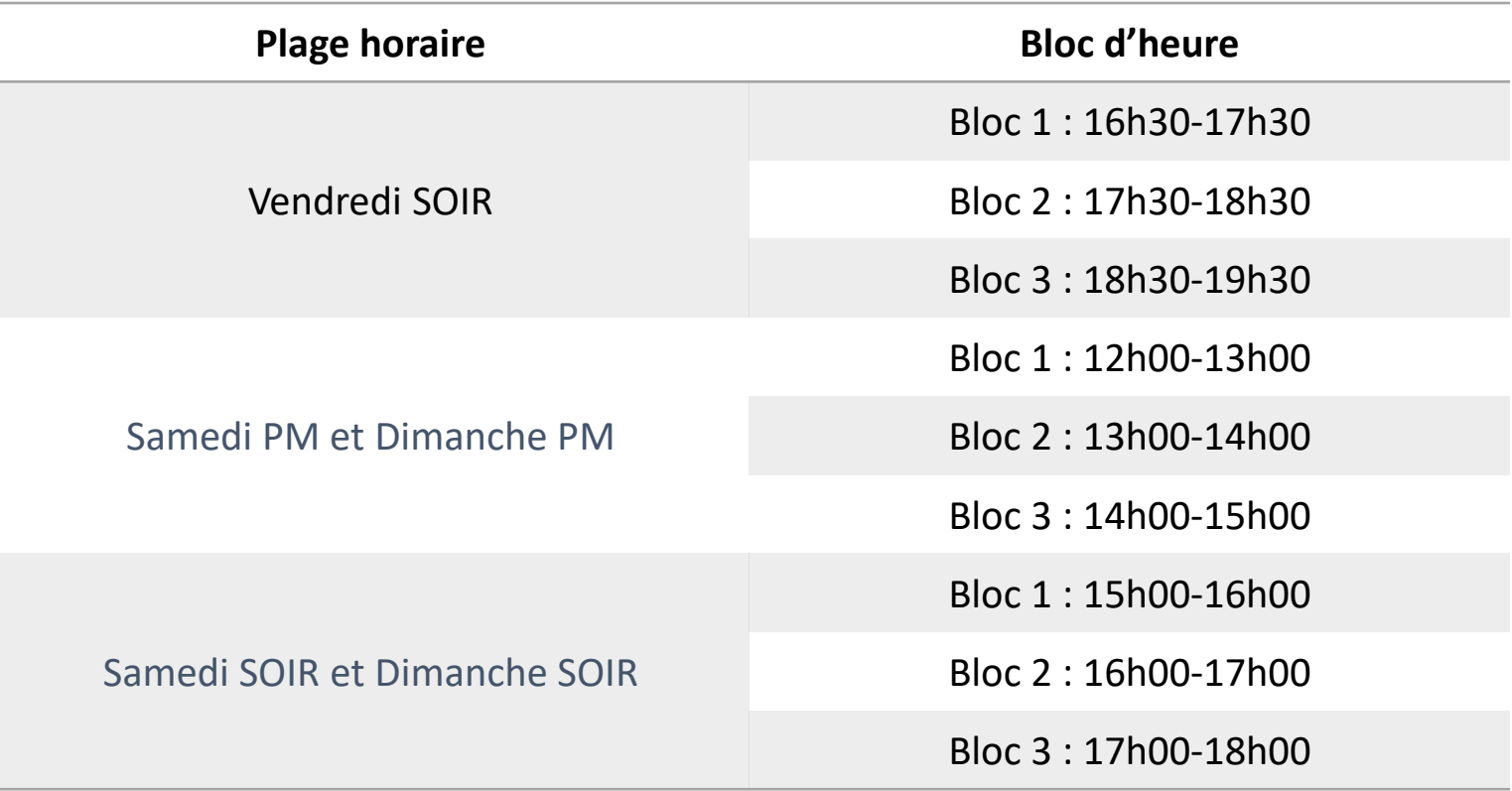

 $+$ 

 $\overline{O}$ 

#### $+$

#### $\overline{O}$

- ∞ S'inscrire/se connecter
- ∞ Aller dans COLLECTE
- ∞ Sélectionner un site de collecte
- ∞ Sélectionner un gabarit (une grille)
- ∞ Collecter et → pour aller à l'observation suivante

Récapitulatif

- ∞ Sauvegarder à la toute fin de chaque séance
- ∞ Changer de gabarit entre chaque séance de 15 minutes et de compte entre chaque bloc d'heure

# Exemple !

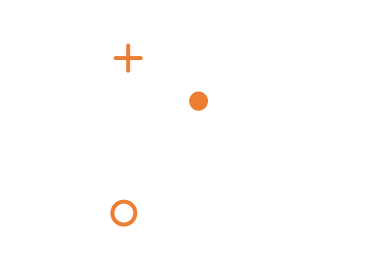